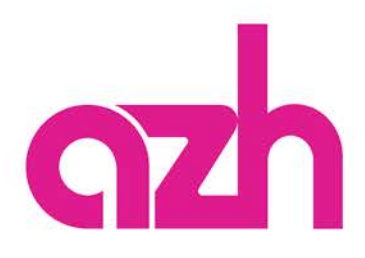

## Kartenbestellung: Einfach & in wenigen Schritten

**Günstig:** Auswahl Standard-Motiv

1. Wenn Sie das günstige azh-Standardmotiv wählen, klicken Sie bitte auf

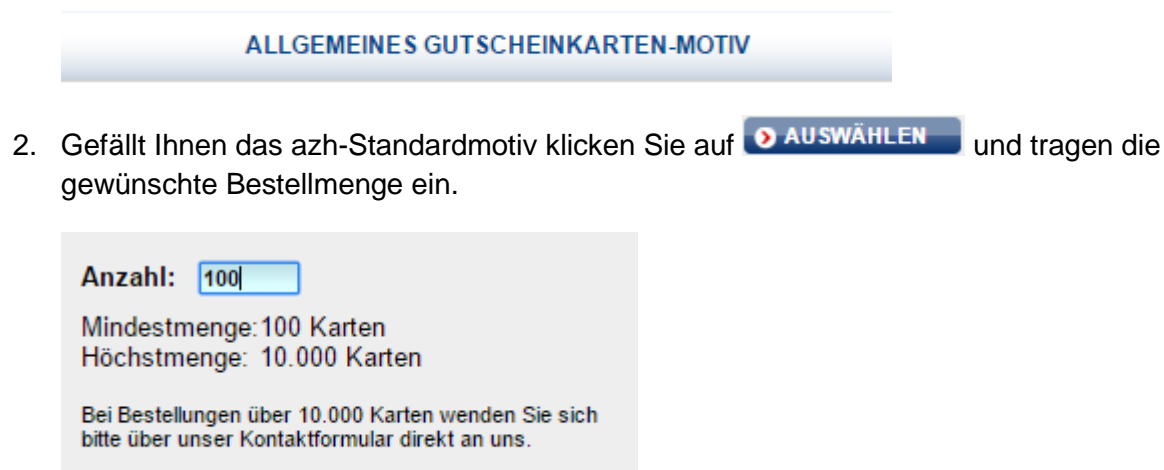

**> ZURÜCK** 

3. Anschließend folgen Sie dem sich selbst ekrlärenden Menü im Warenkorb, um die Bestellung verbindlich aufzugeben.

## **Individuell:** Gutscheinkarten selbst gestalten

IN DEN WARENKORB

1. Wenn Sie eine Gutscheinkarte selbst gestalten wollen, klicken Sie bitte auf

**GUTSCHEINKARTE SELBST GESTALTEN** 

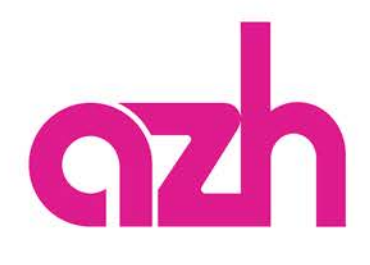

**BESTÄTIGEN** 

2. Anschließend öffnet sich ein Gestaltungstool, in dem Sie beliebig Bilder hochladen oder bestehende Vorlagenbilder verwenden können. Texte können Sie in beliebigen Schriftarten, Schriftgrößen und Farben integrieren.

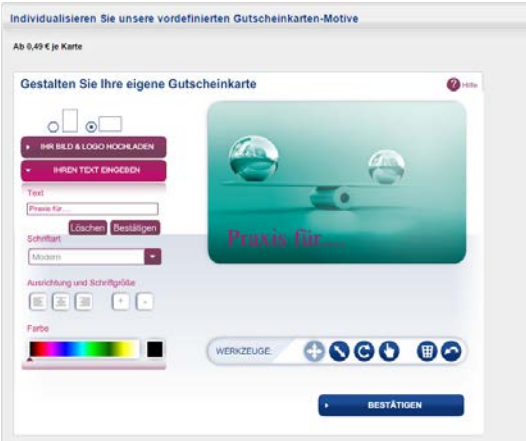

- 3. Sind sie mit Ihrer Gestaltung fertig, klicken Sie auf den Button und tragen im nächsten Dialog Ihre Bestellmenge ein.
- 4. Anschließend folgen Sie dem sich selbst ekrlärenden Menü im Warenkorb, um die Bestellung verbindlich aufzugeben.

## **MEIN KONTO**

5. Klicken Sie auf der Startoberfläche an, um bereits gestalte Karten erneut zu bestellen. Hier finden Sie einen entsprechendne Punkt : *Meine Gutscheinkarten nachbestellen*